# **不定型サイズ用紙に印刷する(一時的使用)**

以下のサイズの用紙をさします。ここでは一時的に使用する手 順を説明します。 不定形サイズの用紙とは、定型サイズではなく、長さが432㎜

#### 不定形サイズの用紙をセットする

*1-a.* カセットに不定形サイズの用紙をセットする

- *1.* 用紙をそろえて印刷する面を上向きにしてカセットに入 れます。
- *2.* 横ガイドと後ろガイドを調節して、カセットを奥まで ゆっくり差し込みます。

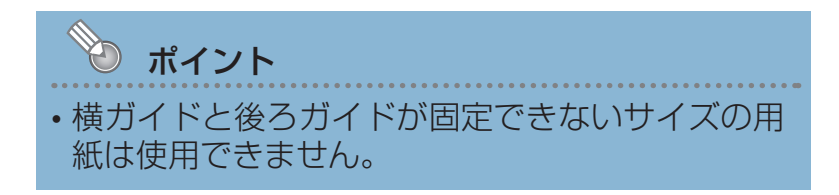

*1-b.* 手差しトレイに不定形サイズの用紙をセットする

*1.* 手差しトレイを開けます。

A4横送り(210㎜)より長い用紙をセットするときは 補助トレイを伸ばします。

*2.* 用紙をそろえて印刷する面を下向きにして用紙をセット し、横ガイドを用紙に軽く当たる位置に調整します。

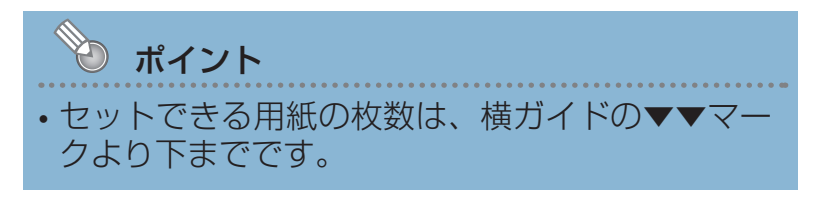

### 不定形サイズの用紙に印刷する(一時的に使用する)

プリンタードライバーのプロパティ画面で、「ユーザー定義用紙サイズ」を設定し、不定形 サイズをセットした給紙口から印刷します。

プリンターの機種により表示される画面が異なりますが、基本的な操作は同じです。

ポイント • OSやアプリケーションによっては不定形サイズがサポートされていないものがあり ます。それぞのマニュアルを参照してください。

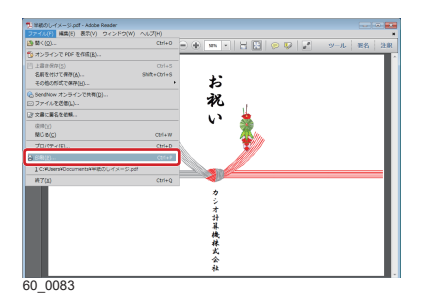

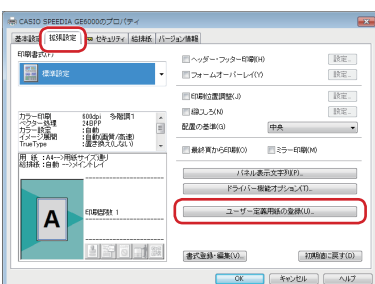

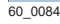

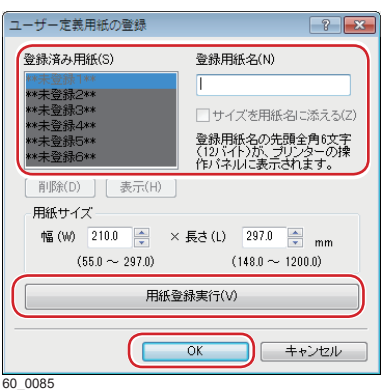

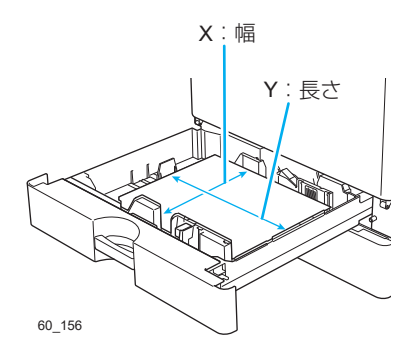

*1.* 次の手順で、プリンタードライバーのプロパティ画面 を表示します。

(**1**)「ファイル」メニューの「印刷」を選択します。

(**2**)「プリンター」から印刷する機種名を選択します。

(**3**)「プロパティ」ボタンをクリックします。

- *2.*「拡張設定」タブをクリックします。
- *3.*「ユーザー定義用紙の登録」ボタンをクリックします。

#### *4.* 次の手順で、ユーザー定義サイズを登録します。

(例)224mm×340mmの「半紙のし」を登録する場合

- (**1**)「登録済み用紙」から「\*\* 未登録1\*\*」を選択します。
- (**2**)「登録用紙名」に用紙名「半紙のし」を入力します。
- (**3**)「用紙サイズ」に、幅「224 ㎜」と長さ「 340 ㎜」 を入力します。
	- X:用紙の幅です。 プリンターの用紙給紙方向(用紙が進む方向) に対し、垂直方向の長さです。
	- Y: 用紙の長さです。 プリンターの用紙給紙方向(用紙が進む方向) に対し、水平方向の長さです。
- (**4**)「用紙登録実行」ボタンをクリックします。
- (**5**)「OK 」ボタンをクリックします。

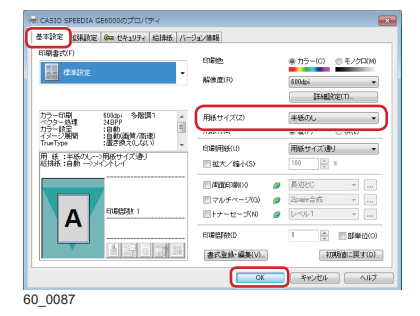

- *5.*「基本設定」タブをクリックします。
- *6.*「用紙サイズ」に手順 *4.* で登録した用紙名「半紙のし」 が表示されていることを確認して「OK 」ボタンをクリッ クします。

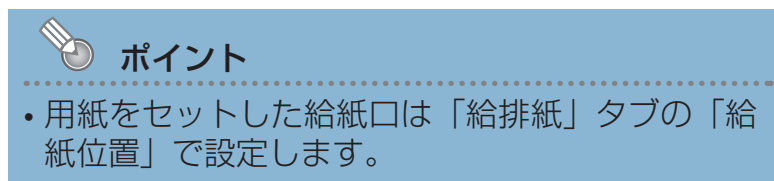

*7.*「印刷」ボタンをクリックします。

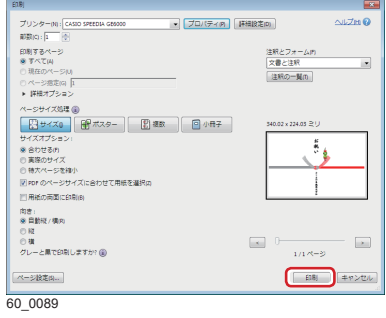

「操作パネルを操作する」に続きます。

## 操作パネルを操作する

プリンターの機種により表示される画面が異なりますが、基本的な操作は同じです。

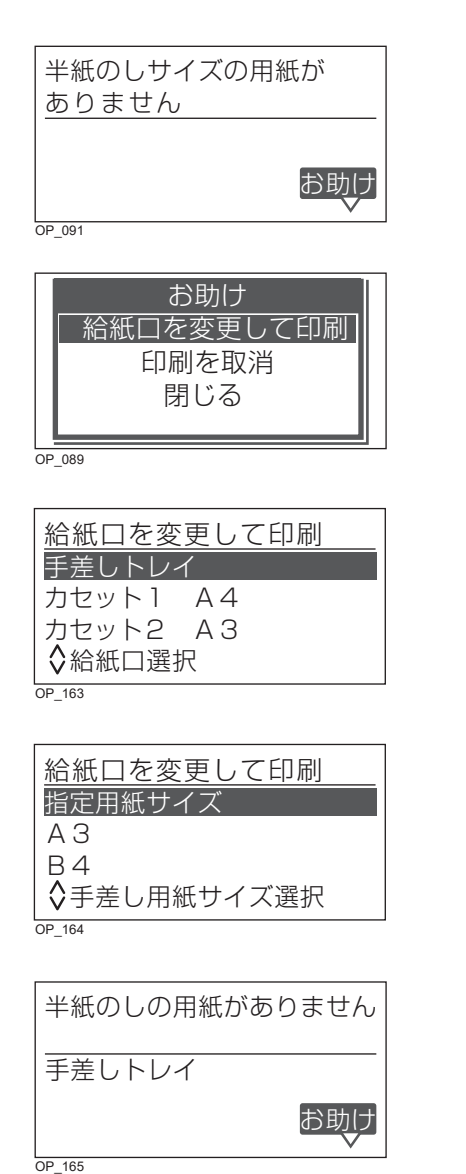

本体の表示パネルにイラストのようなメッセージ が表示されます。

- *8.* ボタンを押して「お助け」メニューを表示します。 ボタンで「給紙口を変更して印刷」を選択し、 ◎(決定)ボタンを押します。
- 9. VA ボタンで印刷用紙をセットする給紙口を選択し、 ◎(決定) ボタンを押します。
	- ここでは「手差しトレイ」を選択します。
- **10. VA ボタンで「指定用紙サイズ」を選択し、◎ (決定)** ボタンを押します。 指定用紙サイズとは、ユーザー定義用紙で設定した 「半紙のし」です。
- *11.* 手差しトレイに「半紙のし」サイズ(幅 224mm ×長 さ340mm)の用紙をセットすると、印刷が開始され ます。